The required MS1 courses do not require permission of the instructor to enroll. So when the enrollment options box pops up, select "Save" as noted further down in the instructions.

Students may also refer to the Help Guide: Register for Classes, by going to the following URL. https://registrar.duke.edu/help-guides/register-classes/

## **Registration Instructions/Screenshots**

- Log into DukeHub
- Select "Enrollment", then "Shopping Cart" from the Dashboard. Then from the drop down box, select the appropriate term

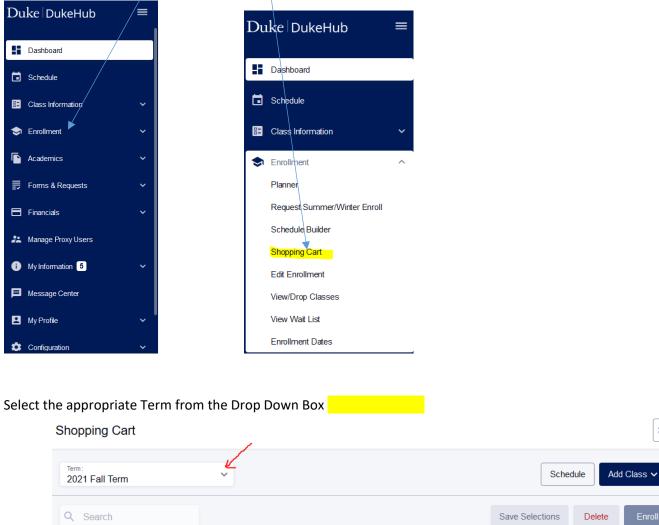

You may choose to search by simple class search or Advanced Class Search – either works. If you go to the Class Information link on the Dashboard, you can search from there or you may complete an Advanced search directly from the shopping cart.

Ċ.

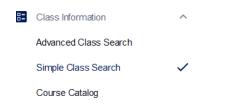

# Simple Class Search

| Term:*        | Career:               | Subject:                                |  |
|---------------|-----------------------|-----------------------------------------|--|
| 2021 Summer ¥ | School of × •         | INTERDIS X V Search                     |  |
| INTERDIS 401C | ACUTE CARE CURRICULUM | View Sections<br>Select "View Sections" |  |

## Simple Class Search > 2021 Summer Term 1

|                                       |               |           |           |          |          |      | C              | Q Search          |  |  |
|---------------------------------------|---------------|-----------|-----------|----------|----------|------|----------------|-------------------|--|--|
| ACUTE CARE CURRICULUM   INTERDIS 401C |               |           |           |          |          |      |                |                   |  |  |
|                                       | SECTION       | SE S SION | DAYS      | START    | END      | ROOM | INSTRUCTOR     | STATUS            |  |  |
| >                                     | 42-CLN (1578) | 481       | -         | -        | -        | -    | Staff          | 0 10/10           |  |  |
| >                                     | 43-CLN (1744) | 482       | Full Time | 12:00 am | 11:59 pm | -    | Nancy W Knudse | en <b>o</b> 18/18 |  |  |
| >                                     | 44-CLN (1745) | 482       | Full Time | 12:00 am | 11:59 pm | -    | Nancy W Knudse | en 🖸 18/18        |  |  |

When you select the section row – example: 43-CLN (1744), you will be provided with the course description *(under Information)*. If permission/consent is required to enroll, it will be noted at the end of the course information. It will look like the following:

Add Consent: Instructor Consent Required

Note: INTERDIS 401C does not require permission to enroll

#### To add the course, please select the "Add to Cart" button at the bottom

| AVAILABILITY    |                                         |
|-----------------|-----------------------------------------|
| Status:         | Open                                    |
| Seats Open:     | 18/18                                   |
| Wait List Open: | 0/0                                     |
| Add To Plan     | ner Add To Schedule Builder Add To Cart |

ana otan

**IMPORTANT:** When you select "add to Cart" the following Enrollment Options box will appear.

| INTERDIS 401C: ACUTE CARE CURRICULUM 43 - 1744 |      |  |  |  |
|------------------------------------------------|------|--|--|--|
| Permission Number                              |      |  |  |  |
| Cancel                                         | Save |  |  |  |

If the course requires a permission number, please add it in the field provided. If the course does **NOT require permission of the instructor** (please check the course description to confirm), then simply select <u>"Save"</u>. If the course requires permission to enroll, you should receive an error message when you complete the Validation process.

After selecting "Save", the course will be added to the Shopping Cart. Please view your shopping cart.

| Shopping Cart                    |                       |           |          |         |                 |        |           | \$         | t     |
|----------------------------------|-----------------------|-----------|----------|---------|-----------------|--------|-----------|------------|-------|
| Term:<br>2021 Summer Term 1      | ~                     |           |          |         |                 | Sch    | nedule Ad | ld Class 🗸 |       |
| Q Search                         |                       |           |          |         | Save Selections | Delete | Validate  | Enroll     |       |
| CLASS 👻                          | DESCRIPTION           | DAYS      | START    | END     | INSTRUCTOR      | UNITS  | STATUS    | <b>•</b>   |       |
| > INTERDIS 401C<br>43-CLN (1744) | ACUTE CARE CURRICULUM | Full Time | 12:00 am | 11:59 p | om Nancy W      | 0      | 0 18/18   |            | selec |

- Select and Validate courses in your shopping cart.
- When you select "validate", you should receive message that the course is ok to add. If there is a requirement missing, you will receive an error message when you validate.
- After validating and receiving the okay to add message, you should be ready when registration opens.
- To complete the enrollment process, be on the Shopping cart page; select the "Enroll" button at that time.

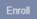

Example of course that requires a permission number/consent: Medicine 401C (this is what you would see when you select the course/section:

## Information

Class Number: 1810 Career: School of Medicine Session: Med 4th Year 2nd 8 Weeks Units: 5 units Grading: Pass, High Pass, Honors, Fail

## Description:

Course Goals: To provide an internal medicine inpatient care experience at the intern level. (2) How Goals Are Achieved: Students are assigned to an inpatient service at Duke or the Durham VA. These services include the general medicine services at both hospitals, where internal medicine residents and attendings supervise the students; students may also rotate in the medical intensive care unit, on the cardiology service, or on the oncology service at Duke Hospital. The student functions as an intern on that service with the exception that orders must be countersigned by a resident or attending. Overnight duty consisting of night float responsibilities may be included over the course of the four-week schedule. The supervising resident or attending determines the number of patients assigned with anticipated increases over the four weeks. (3) Methods of Evaluation: Students are evaluated by their residents, fellows, and attendings. The evaluation form is made available to each student at the beginning of the rotation. Prerequisites: permission of instructor is required in order to add the course and permission is required in order to drop the course. In order to drop the course, students must provide at least 14 days advanced notice and permission of instructor are required. Failure to do so will result in a grade of Incomplete ("I") or a Withdrawal ("W") may be assigned. Please contact Sheila Gainey at 681-5258 or via email at sheila.gainey@duke.edu for more information. Course is not available for visiting medical students. Credit: 5. Enrollment: max: varies by term. Jenny Van Kirk, MD, Saumil Chudgar, MD and staff

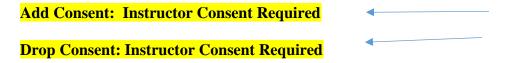

# Variable Credit Courses

There are some courses that are variable credit. During the enrollment process, you will be required to change the units to the correct units for that term. To change the units/credits, select the drop down box (highlighted) and then choose the correct number of credits. For longitudinal courses, as applicable, (INTERDIS 105B, INTERDIS 205C, INTERDIS 305C, INTERDIS 450C, etc.), the credits for the first term of enrollment should be zero. During the second term of enrollment, the credits will need to be changed during the registration process for that term. Only add a "permission number" if the course description indicates that it is required. Then select "Save". The course should then appear in your shopping cart. Make sure it reflects accurately.

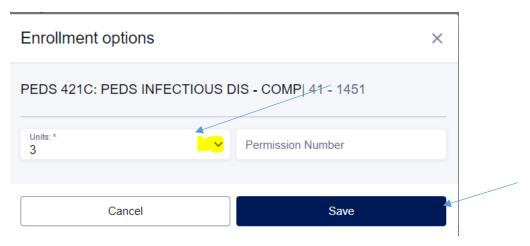

Contact us at <u>medreg@dm.duke.edu</u> should you have any questions or concerns.